How to Access Our Google Calendar — After setting up a personal gmail account

1. Before you can work on the calendar you need to go to [http://google.com](http://google.com/) and look to the far right and click the blue button Sign In.

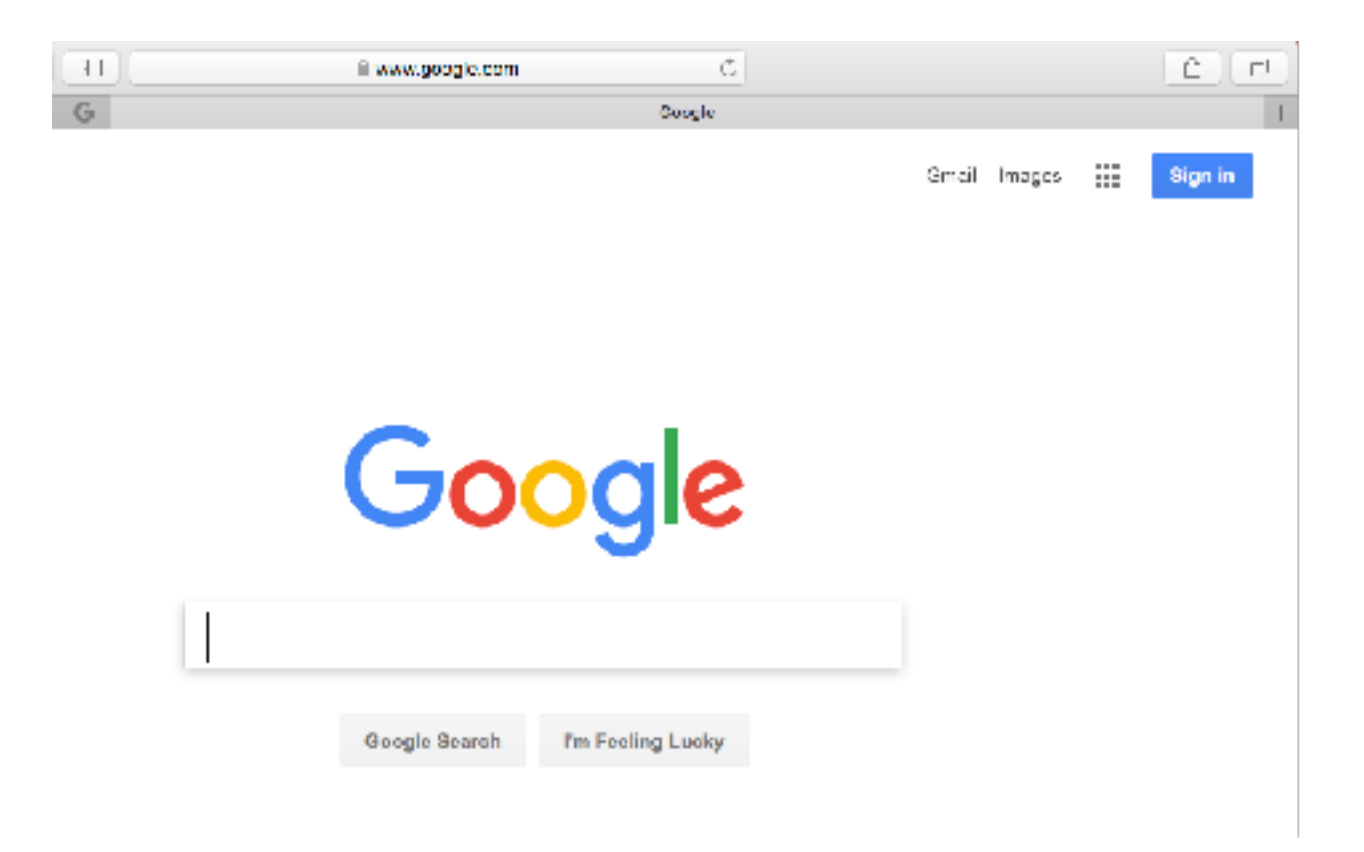

2. If you get a screen that only lists your account, you need to look below that and click Add Account

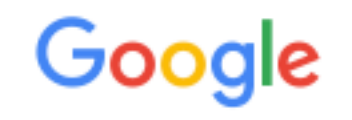

## Choose an account

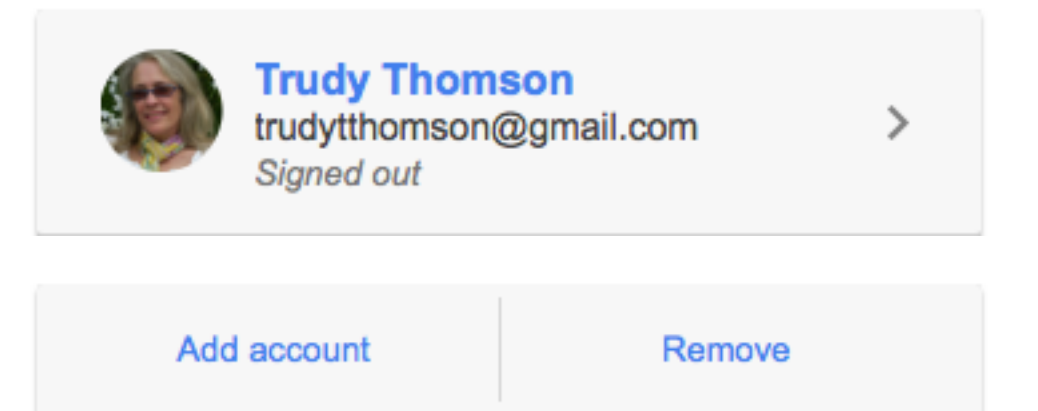

3. Then to add our account to yours, you have to sign in with our google account. Type the gmail for us: [trianglevisualartists.com](http://trianglevisualartists.com/) and hit NEXT and then you see the large R and our name Representative TVA, enter the password for our account !

![](_page_1_Figure_1.jpeg)

Sign in with your Google Account

4. When you log into this account, you see a large R up at the top right. Then look for an icon that is a dotted square 3rd from "R" in upper right corner. The icon stands for Representative. Click on that and you see lots of google features, look for the Calendar and click on that!

![](_page_2_Picture_1.jpeg)

5. When you see our calendar you can click into dates/times, add a name for the event, then click to add lots of detailed info about dates things go up, come down, addressed etc. You create an event then you edit the event.

![](_page_3_Figure_1.jpeg)

Note from Louise: on Left under Create: see Quick Add — which will direct you to the Event box where you complete into: fill in the subject, time, date, event details, where. For Calendar: Representative TVA Calendar For Event Description:Event colored lilac

6. Use the arrows next to the calendar to access different weeks and months! And make your entries. PLEASE DO NOT MESS WITH SETTINGS!

Make sure VISIBILITY: is set to Public so that this can be viewed where it is embedded in our website page

7. Note that when you finish the event make sure you hit SAVE at the top before you finish.

![](_page_4_Picture_25.jpeg)

Don't forget to sign out when you are finished by hitting the large R and Sign out!

![](_page_4_Picture_3.jpeg)

After you have accessed and used the Representative TVA account it should show up below your personal gmail account so you can simple choose that account to work on your entries.

![](_page_5_Picture_1.jpeg)

## Choose an account

![](_page_5_Picture_15.jpeg)